# How To Upload your Graduation Video File to Youtube and share the link.

## Step 1

#### Go to www.youtube.com

- Sign in or create a Google account by selecting **"Sign In"**
	- This is located on the top right of the youtube website.
- Enter or select a Google username or select **"Add account"** to create a new Google account.
	- This will also be how you will sign into Youtube.

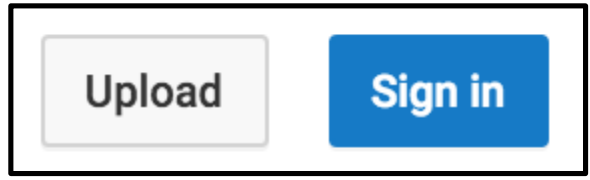

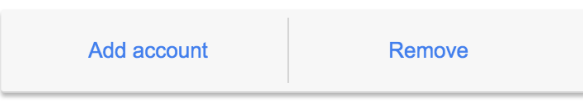

# Step 2

## Uploading your Video File

Upload

- The Upload button is located on the top right of your page.
- Before uploading your video file, select either "Public or Unlisted" so the viewer will see your video when they click on the link to your video.
	- The "Private" setting only allows you to see the video on Youtube when you sign in. (**DO NOT SELECT THIS SETTING** – won't work for evaluators trying to view)
	- "Unlisted" allows you to send a link of the video by email or text. **(Preferred)**
	- "Public" offers the same sharable link as "Unlisted" and allows viewers to search and find the video. **(May be selected)**
- Upload your video by pressing on **"Select files to upload"** or drag and drop the video file onto the Youtube webpage.

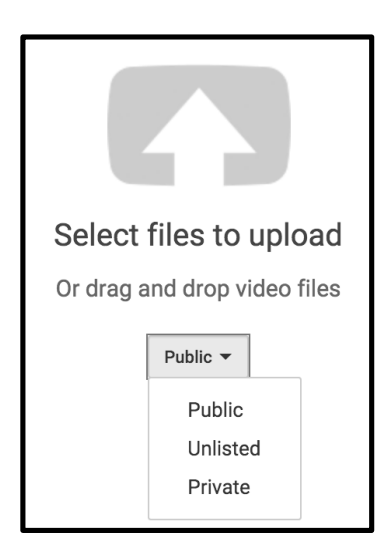

# Step 3

## Publishing Your Video File

- Your video file will begin uploading.
	- Upload time will vary due to the variety of size and internet speed.
- Name the video with the student's first name, level number, and "fairbanks suzuki".
	- Adding a description and tags are optional but not necessary.

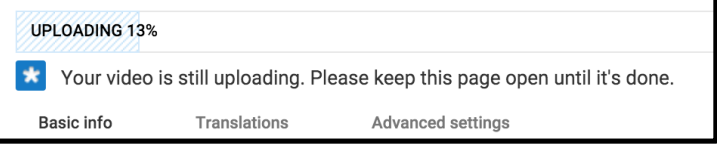

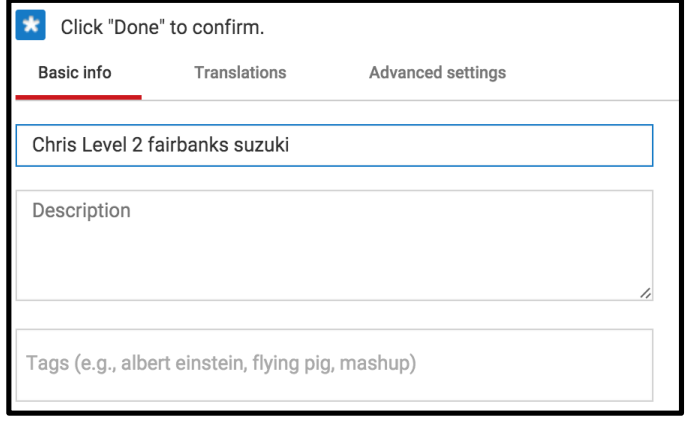

video file has been uploaded.

● Press, Done When the

○ This will take you to a page that has the link to your video file.

## Step 4

### Sharing the Link

● copy the link provided by Youtube and send it to carlson2025@yahoo.com

For a more complete video tutorial on how to upload a video file to Youtube, please watch this short Youtube tutorial.

https://youtu.be/Hlxqk0iHp5w